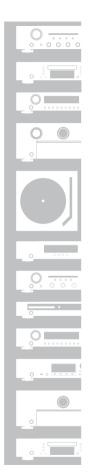

# marantz

# Network CD Player ND8006

# **Quick Start Guide**

Guide de démarrage rapide / Guía de inicio rápido

## Read Me First....

Lisez-moi en premier.... / Lea esto primero....

# Welcome

Thank you for choosing a Marantz network CD player. This guide provides step-by-step instructions for setting up your network CD player.

#### Please do not return this unit to the store call for assistance.

#### If you need help...:

If you need additional help in solving problems, contact Marantz customer service in your area.

#### 1-855-ONF-Marantz

1-855-663-6272

Call for Assistance:

Monday - Friday 10:00AM to 10:00PM E.S.T, Saturday 12:00PM to 8:00PM E.S.T

For frequently asked questions please visit http://marantz.custhelp.com/app/answers/list

For US and Canada only

# **Before You Begin**

#### What's In the Box

| Quick Start Guide                   |     | Power cord                                                  |  |
|-------------------------------------|-----|-------------------------------------------------------------|--|
| CD-ROM<br>(Owner's Manual)          | (o) | Remote control unit (RC001PMND)                             |  |
| Safety<br>Instructions              |     | R03/AAA batteries                                           |  |
| Notes on radio                      |     | Audio cable                                                 |  |
| Warranty<br>(for USA/for<br>CANADA) |     | Remote connector cable                                      |  |
| Network CD<br>Player                | 0 0 | External antennas for<br>Bluetooth/wireless<br>connectivity |  |

### **Required for Setup**

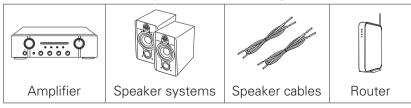

### **Optional**

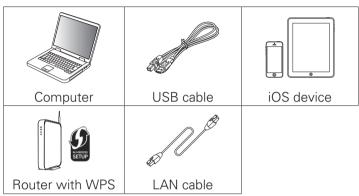

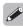

• These drawings are for illustrative purposes only and may not represent the actual product(s).

# **Important: External Antennas**

The removable external antennas are required for both Bluetooth and Wireless network connectivity. Please make sure to connect the antennas before attempting to use the Bluetooth or Wi-Fi features of the ND8006.

# □ Connecting the external antennas for Bluetooth/Wireless connectivity

For each of the two antennas:

- ① Place the antenna evenly over the antenna terminal located at the upper left or right corner of the rear panel.
- ② Turn the antenna clockwise until it is fully connected. Do not over tighten.
- 3 Rotate the antenna upwards for the best possible reception.

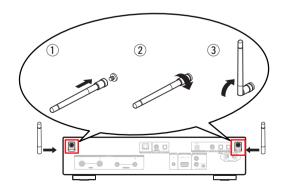

# Setup

# There are seven steps to the setup process.

- 1 Installing batteries in the remote control unit
- 2 Connect to the amplifier
- 3 Plug the power cord into a power outlet
- 4 Connect to the network
- 5 Enjoying your music!
- 6 Download the HEOS App
- Listen to computer audio
  1) Installing the Windows driver software
  - 2) Connect to PC or Mac
  - 3) Listen to PC or Mac Audio

# Installing batteries in the remote control unit

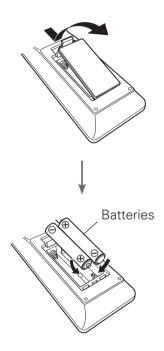

# 2 Connect to the amplifier

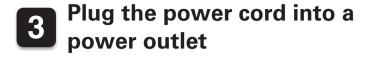

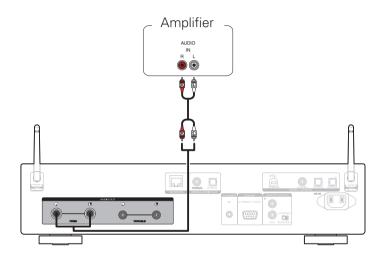

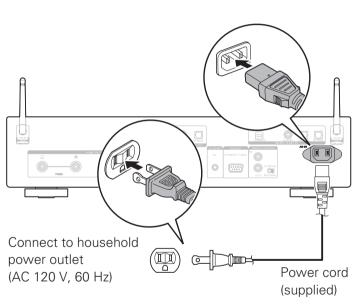

# 4 Connect to the network

Choose from one of the following options.

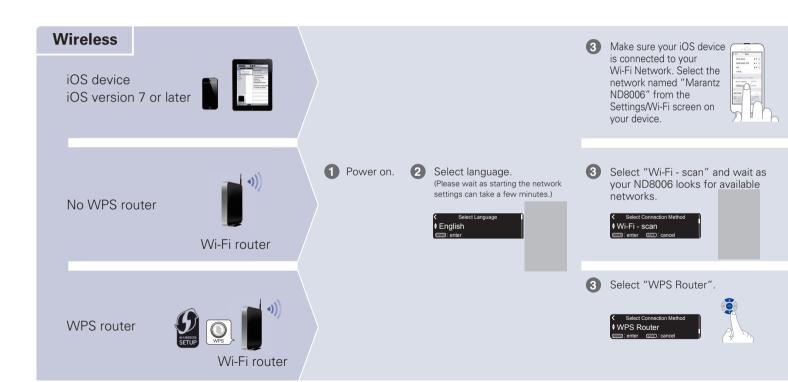

#### Wired

Connect a network cable between your ND8006 and vour router.

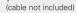

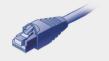

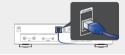

- Power on.
- Select language.

#### Connected!

Please wait while your ND8006 connects to your wired network.

Follow the instructions and tap Next.

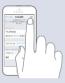

Please wait as completing the connection can take a few minutes.

(The front panel of the ND8006 will show the status of the connection.)

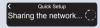

Select your network name. (If your network name is not listed, select "Rescan".)

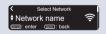

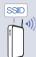

Enter your network password using the number keys on the remote control

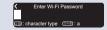

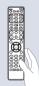

Wi-Fi Connected! Press the ENTER button.

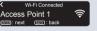

If the signal strength of your wireless network is weak, to improve reception, please turn the antenna on the back of your ND8006 or move your router to the ND8006

Press the WPS button on your router. Within 2 minutes, press the ENTER button.

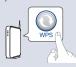

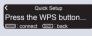

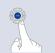

Please wait as completing the connection can take a few minutes.

(The front panel of the ND8006 will show the status of the connection.)

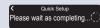

# Auto-Update Setting

1 Turns on Auto-Update so that future updates are automatically downloaded and installed when your ND8006 is in standby mode.

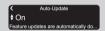

Select "On" to turn on Auto-Update.

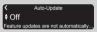

Select "Off" to turn off Auto-Update.

2 Sets the time zone that matches the area where you live.

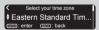

# Usage Data Setting

To help us improve our products and customer service, Marantz collects anonymous information about how you use your ND8006. Marantz will never provide any information we collect to third parties.

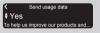

Select "Yes" to provide information on the operating status of this unit.

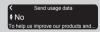

Select "No" to not provide information on the operating status of this unit.

Setup Complete!

# 5 Enjoying your music!

- ☐ Enjoying Internet Radio
- Press INTERNET RADIO.
- Select the station you want to play, then press ENTER.
- Select "Play Now", then press ENTER.

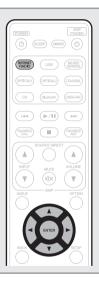

### ☐ Enjoying music using Apple AirPlay

Open Control Center (iOS 7 and later) by swiping up from the bottom of your screen, then tap AirPlay.

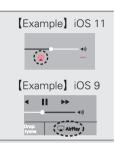

Select the "Marantz ND8006" from the AirPlay Device list.

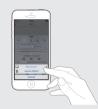

Play the song on your iPhone, iPod touch or iPad.

### ☐ Enjoying music using Bluetooth

Press Bluetooth to select Bluetooth.

When using for the first time, the unit will go into the pairing mode automatically and "Bluetooth Pairing Mode" will appear on the display of the unit.

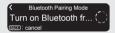

Activate Bluetooth on your mobile device.

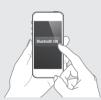

H4 P/II PH

FAVORITES ADD

Select "Marantz
ND8006" from the
Bluetooth device list on
your mobile device.

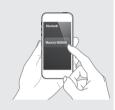

Play music using any app on your device.

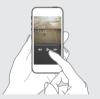

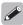

 To pair with other Bluetooth devices, press and hold Bluetooth on the remote control until "Bluetooth Pairing Mode" is displayed on the unit.

# 6 Download the HEOS App

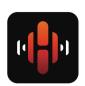

The HEOS App lets you control your ND8006 from anywhere in your home. Use HEOS to explore, browse, and play music from many online streaming services or from your own music library.

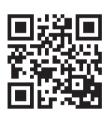

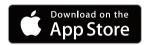

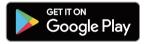

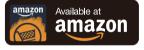

# 7

# Listen to computer audio

# 1) Installing the Windows driver software

#### NOTE

- The installation of the driver software is not necessary in the following cases.
- When you do not play back the music from a PC using USB-DAC of this unit.
- When using a Mac OS.
- The driver software cannot be installed correctly if your PC is connected to the unit by a USB cable.
- If the unit and your computer are connected by a USB cable and the computer is switched on before installation, disconnect the USB and restart the computer.

#### Windows OS

System requirements: Windows 7, Windows 8,

Windows 8.1 or Windows 10

- Download the dedicated driver from the "Download" section of the ND8006 page of the Marantz website (<a href="http://www.marantz.com/pages/home.aspx">http://www.marantz.com/pages/home.aspx</a>) onto your PC.
- Unzip the downloaded file, and doubleclick the exe file.

# Install the driver.

- ① Select the language to use for the installation.
- ② Click "OK".

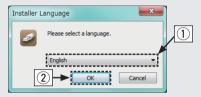

- 3 The wizard menu is displayed. Follow the instructions on the screen.
- 4 When the wizard is completed, click "Yes".

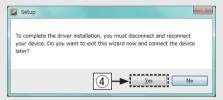

#### NOTE

Please see the FAQ at <a href="www.marantz.com">www.marantz.com</a> if you experience any issues getting audio to play from your computer through the ND8006. You may also want to check the support pages for your audio player application.

### 2) Connect to PC or Mac

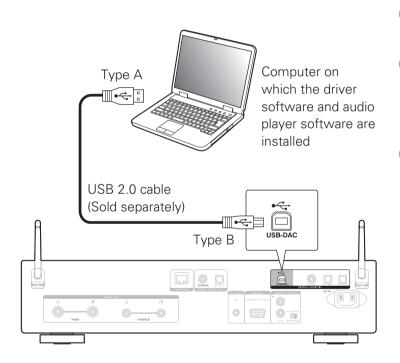

### 3) Listen to PC or Mac Audio

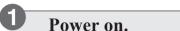

Press USB-DAC to switch the input source to "USB-DAC".

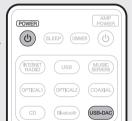

Set the audio signal destination to this unit on the computer.

#### Windows OS

- ① Click the "Start" button and click "Control Panel" on the PC.
  - The control panel setting list is displayed.
- ② Click the "Sound" icon.
  - The sound menu window is displayed.

- 3 Check that there is a checkmark next to "Default Device" under in "ND8006" of the "Playback" tab.
  - When there is a checkmark for a different device, click "ND8006" and "Set Default".
- 4 Select "ND8006" and click "Properties".
  - The ND8006 Properties window is displayed.

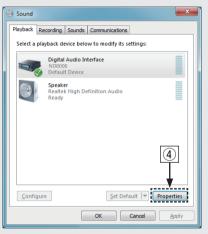

- 5 Click the "Advanced" tab.
- Select the sampling rate and bit rate to be applied to the D/A converter.
  - It is recommended that "2 channel, 24 bit, 192000 Hz (Studio Quality)" is selected. (Windows 7)
  - It is recommended that "2 channel, 32 bit, 192000 Hz (Studio Quality)" is selected. (Windows 8/Windows 8.1/Windows 10)
- 7 Click "Apply".
- 8 Click "Test".
  - Check that audio from this unit is output from the PC.

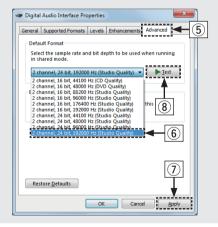

### Mac OS X macOS

System requirements: Mac OS X 10.10, 10.11 or macOS 10.12

- ① Move the cursor to "Go" on the computer screen, and then click "Utilities".
  - The utility list is displayed.
- 2 Double-click "Audio MIDI Setup".
  - The "Audio Devices" window is displayed.
- 3 Check that "Use this device for sound output" is checked in "ND8006".
  - If a different device is checked, select and "Secondary click" on "ND8006", and then select "Use this device for sound output".

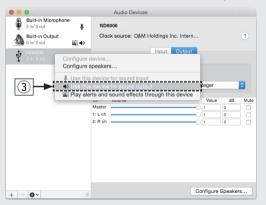

- 4 Select the "ND8006" format.
  - It is normally recommended to set the format to "384000.0 Hz" and "2ch-32 bit Interger".

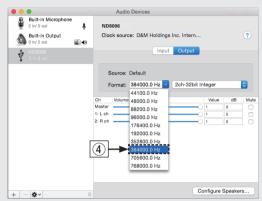

⑤ Quit Audio MIDI Setup.

# Use your favorite music applications on your PC/Mac to play audio through the ND8006.

 For high resolution audio playback you will need to obtain an advanced audio player software such as JRiver Media Center or Audiryana.

#### NOTE

 Additional settings to output audio to the ND8006 may have to be selected in your advanced audio player application. Please refer to the user's manual for your application.

### **Owner's Manual**

Please refer to the Owner's Manual for more details about the setup and operation of the network CD player and its features.

### **□** Online Version

Enter the following URL into your web browser: manuals.marantz.com/ND8006/NA/EN/

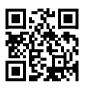

#### Online Manual

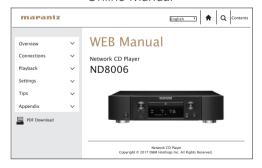

### □ Printable Version

Access the print version of the owner's manual from the included CD-ROM or select the "PDF Download" link from the Online Version

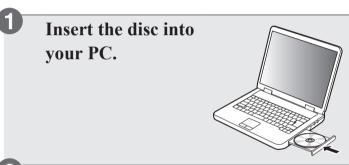

Follow the screen or double click on the PDF file.

#### www.marantz.com

You can find your nearest authorized distributor or dealer on our website.

marantz<sup>®</sup> is a registered trademark.